1: Installation

copy the TradePanel.ex4 into the folder from the expert. start the MT4 new or press refresh in the Navigator window. open in the MT4 the tools / Options and then Expertadvisor.

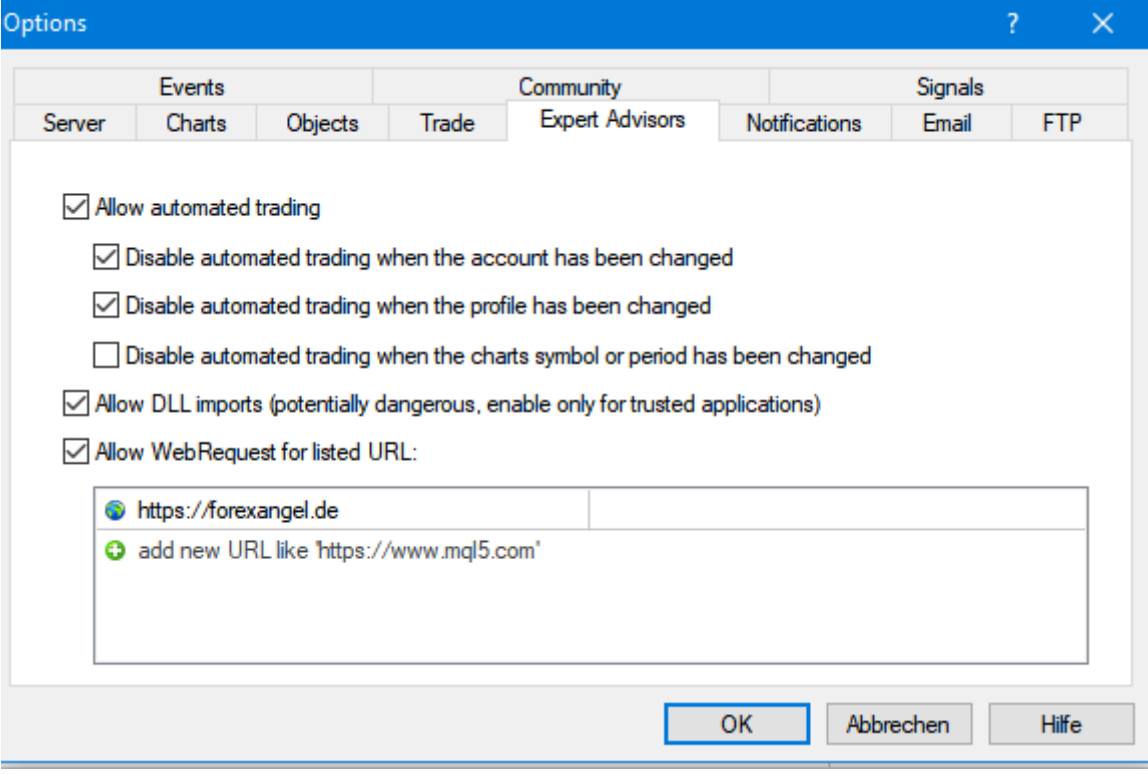

Allow automated Trading and Allow DLL imports Allow Webrequest for listed URL and add the UR[L https://forexangel.de](https://forexangel.de/) then press ok.

double click on the Tradepanel in the Navigator-Window, choose the design from the Tradepanel

We have 4 designs for use:

the Bigpanel ( left up ) the TinyPanel (second left) the TabletPanel(left down) the Sideboard vertical (right)

and the Tradepanel will be in the open chart.

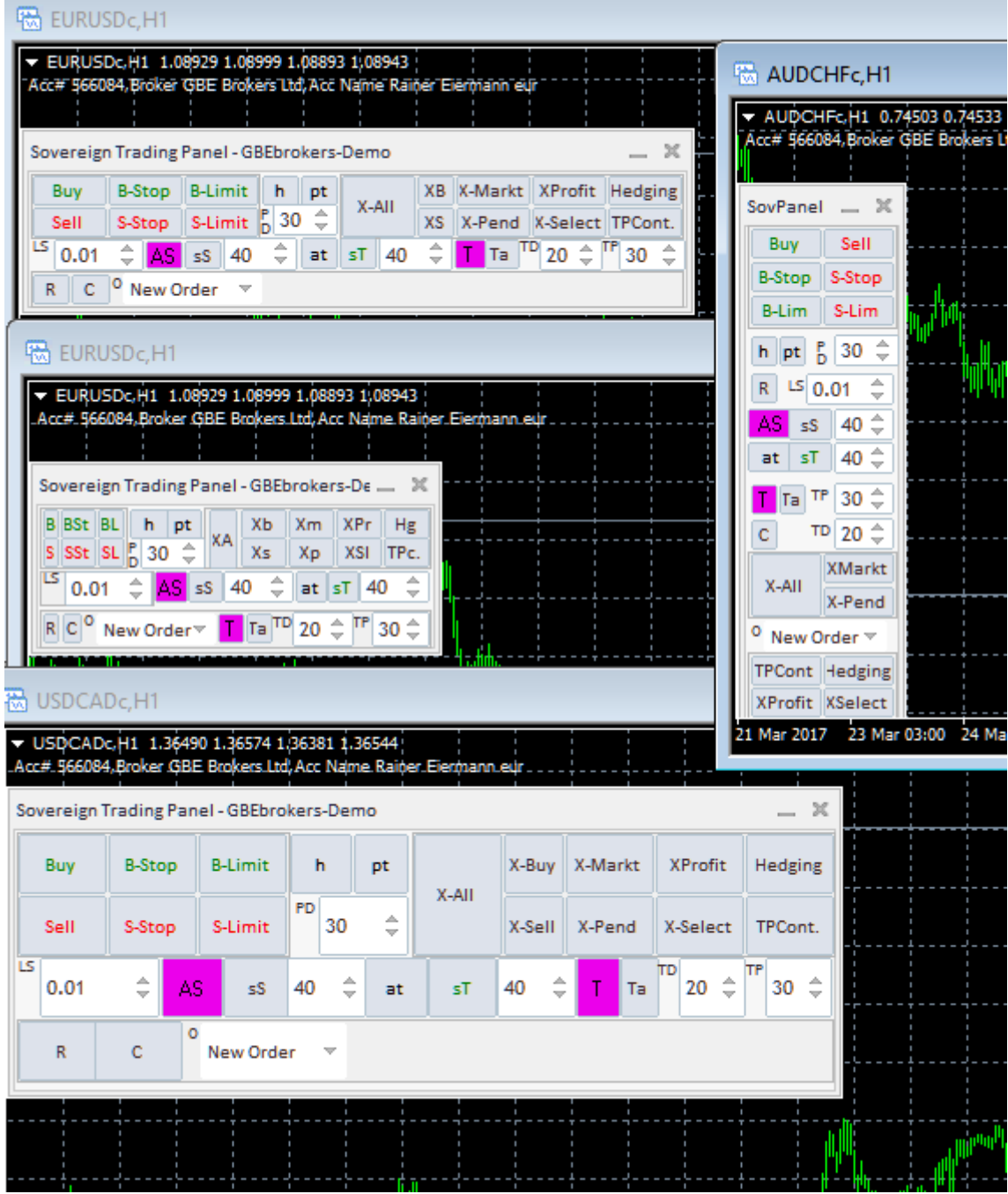

# $\sqrt{\frac{D_{\text{R}}}{D_{\text{R}}}}$  The Tradepanel can be switched on and off

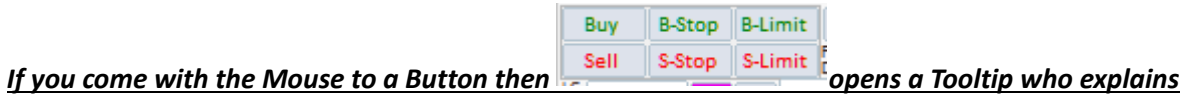

*what this Button will do*

#### *Buttons:*

*for open Orders*

Buy B-Stop B-Limit Sell S-Stop S-Limit

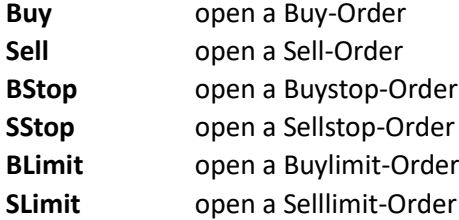

#### **Special for Pendingstoporders**

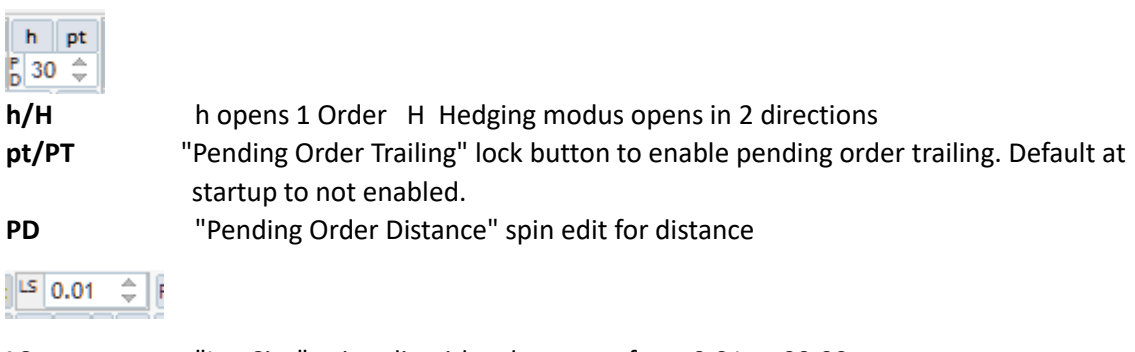

### **LS** "Lot Size" spin edit with value range from 0.01 to 99.99.

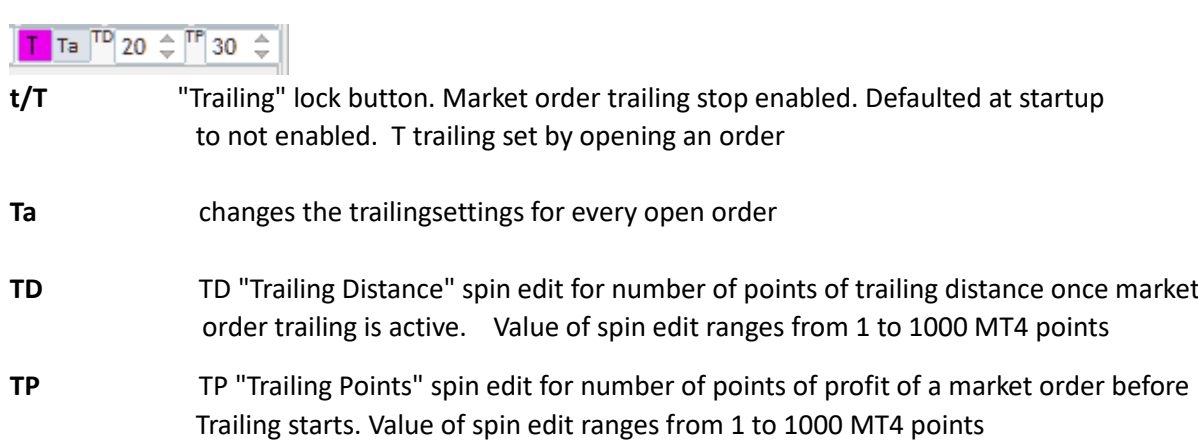

#### $\overline{AS}$  sS 40  $\overrightarrow{ }$  at sT 40  $\overrightarrow{ }$

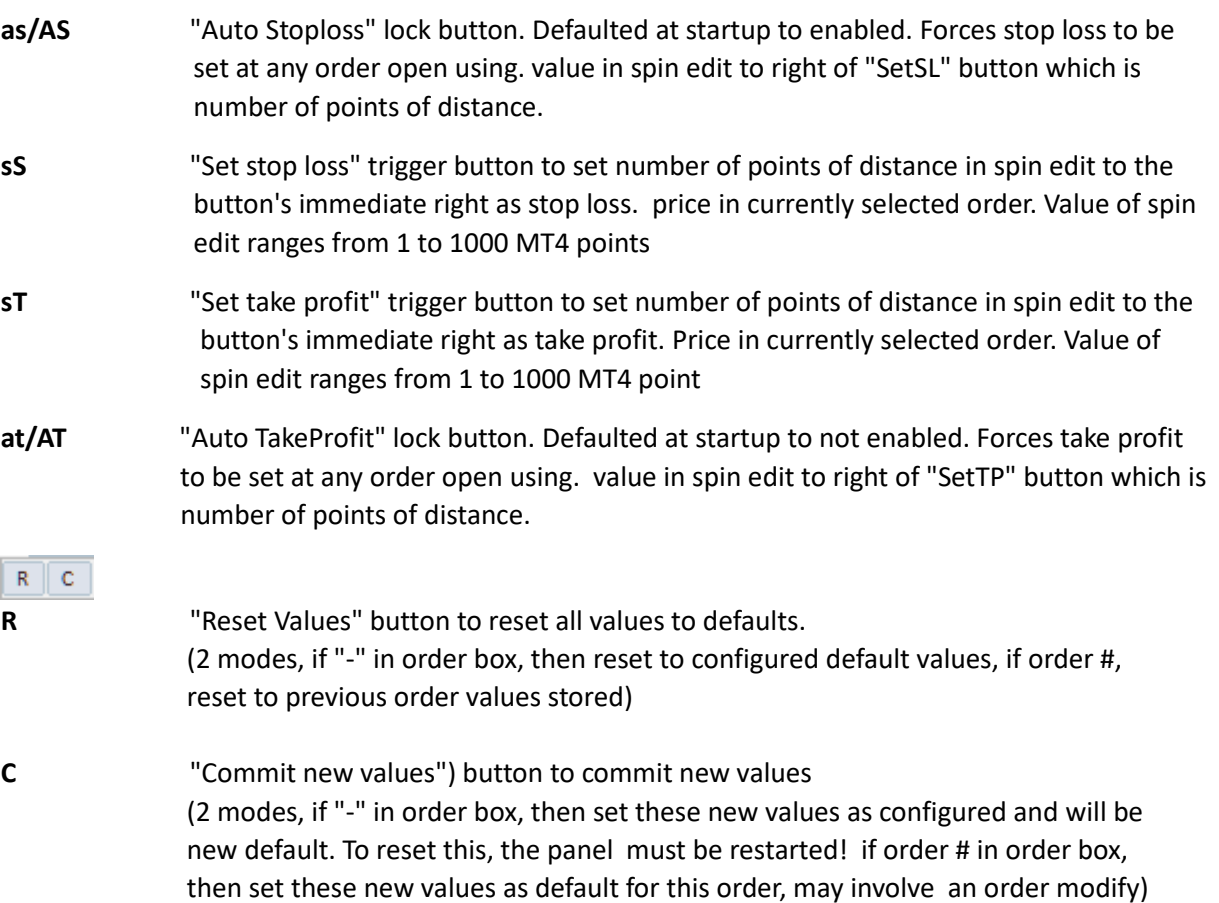

#### **Closeand Modify-Buttons**

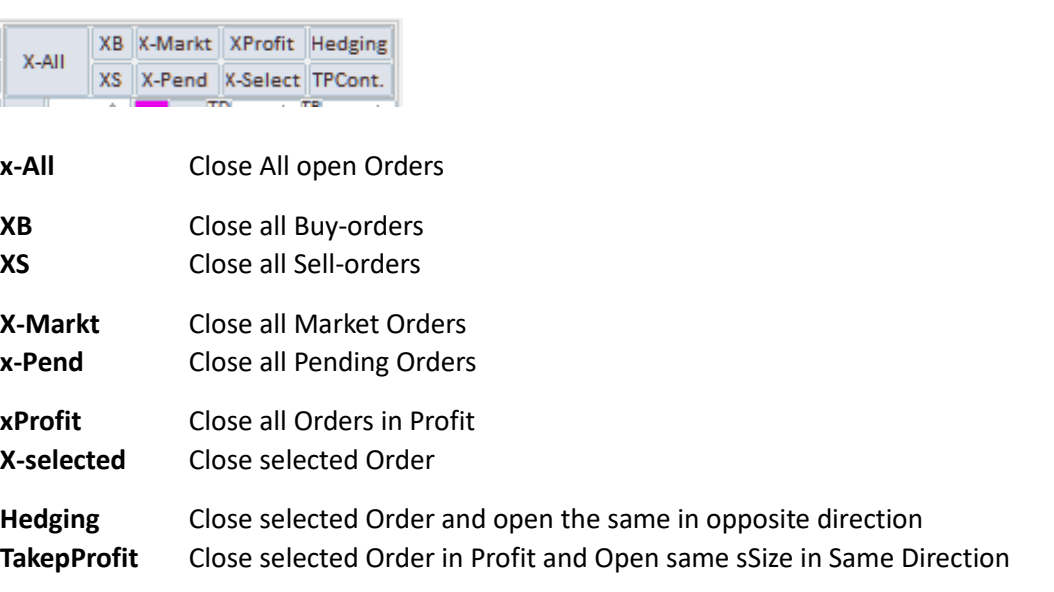

#### <sup>O</sup> New Order  $\sim$

**Order** Select the Order for Manipulation Order combo box always has "-" as the first entry which signifies a new order to be created.

#### *Part 1*

Before using the Panel you should set your prefered settings for the PendingOrderDistance ,Stoploss, Takeprofit and the Trailing. All is to set in Points ( 10 Points are 1 Pip )

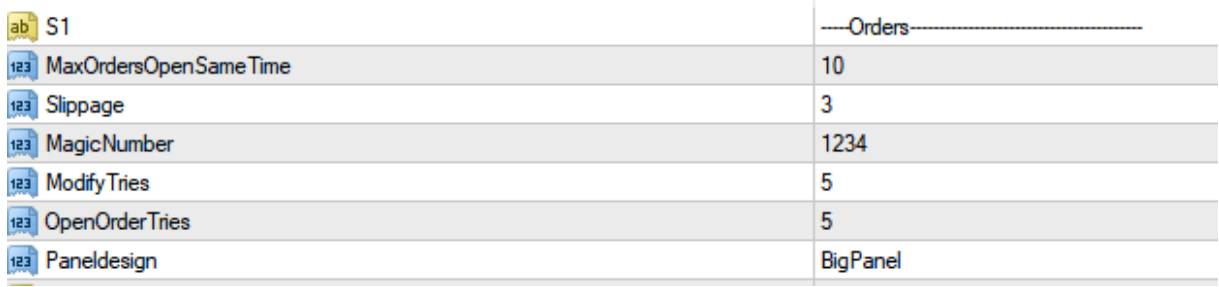

Set how many orders you want open with this Pair as max

Set the max slippage you except

Set different Magic Numbers, if you want trade in several Charts

Change the design from the Panel, and move it to the place you want have it by clicking with mouse in the line with the PanelName

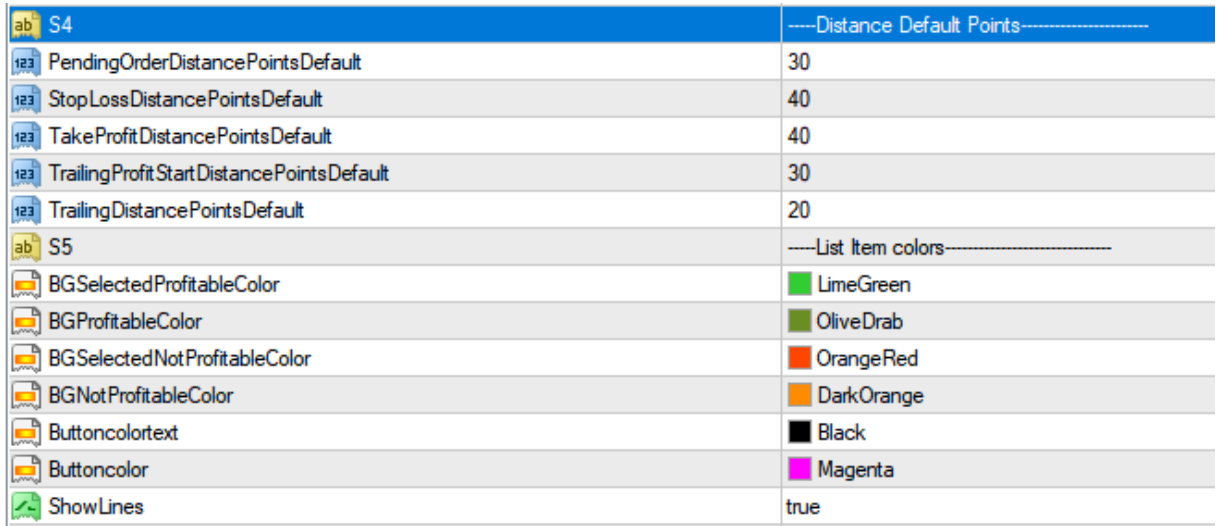

set your prefered settings for SL, TP TD and TP also for the PD (Pendingordertrailing) you can change this settings always in the Panel for next Order, or you can come back to the presets with the Button **R**

### *Ready for trading ?*

How to open Orders ?

- 1. Set your Lotsize you want to open by clicking up or down in steps from 0,01 or write your Lotsize in the field.
- 2. Press one of the Buttons for open

Button: Buy, Sell, Stop. SStop, Slimit,and SStop

The Order **Buy** or **Sell** opens with Bid or Ask

Stop and Limitorder Open in the preselected PendingorderDistance from Ask or Bid

For Open **Stop and Limit** order you have an additional feature: set

Button : h to H and you can open orders in both directions in the same time.

For the Stoporder you have also Possibility for ewitch the Stopordertrailing to true, then the openprice from the stoporder Trails in the distance from the PD

You can change the settings for the next order every time by writing in the fileds, and can come back to your preselected by clicking the *R* Button

How to modify Orders ?

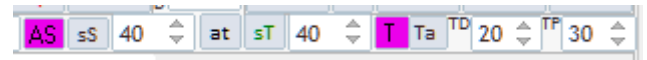

For modify an Order you must select the Ordernumberbers

you can Modify: Stoploss , Takeprofit, TrailingPoints and Trailingdistance for the selected Order set the Value in Points and press the **C** Button for commit

### *Part 2*

How to close an Order ?

XB X-Markt XProfit Hedging X-AII XS X-Pend X-Select TPCont.

For close an Order we have 4 possibilities.

Autoclose:

- 1. the Order close by Stoploss
- 2. the Order close with TP

3, the Order is with trailing, and close with the settings from Trailing y an new Stoploss Manuel close;

Button

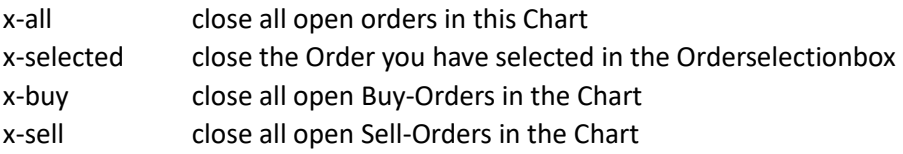

Programmed by Stephen Biggs Distributed through Angeltrading LTD © 2017

X-Profit close all Orders which are in Profit TakeProfit close all Profit Orders and Open the same direction with the same Lotsize Hedging close all Profit Orders and Open in Opposite direction with the same Lotsize

In the Box Order you can choose any open Order from this currencypair, which you want to manipulate. By selecting the Ordernumber you will see if trailing is enabled for this order ,and you can see the trailing settings

Button :x+All This Button close all open order Pending- and Market-Orders, from this currencypair.

Button :XB This button close immediately all buy-Market Orders ( only from this currencypair)

Button :XS This button close immediately all sell-Market Orders ( only from this currencypair)

Button :X-Markt This button close immediately open Market Orders ( only from this currencypair)

Button :X-Pend This button close immediately all pending Orders ( only from this currencypair)

Button :X-Profit This button close immediately all Market Orders who are in Profit( only from this currencypair)

Button :X-select This button close immediately only the selected Order ( only from this currencypair)

Button :XB This button close immediately all buy-Market Orders ( only from this currencypair)

Button :Hedging This button close immediately the selected order which you have selected and open a new in opposite direction and with the selected Lotsize, ( only from this currencypair)

Button : Take Profit

This Button close the selected Order when it is in profit and open a new in same direction and with the selected Lotsize, from this currencypair

Button :Set SL Here you can set an Stoploss with the preselected distance in "Points" to the marketprice.

Button :Set TP Here you can set an Takeprofit with the preselected distance in "Points" to the marketprice.

Programmed by Stephen Biggs Distributed through Angeltrading LTD © 2017

### *Part 3*

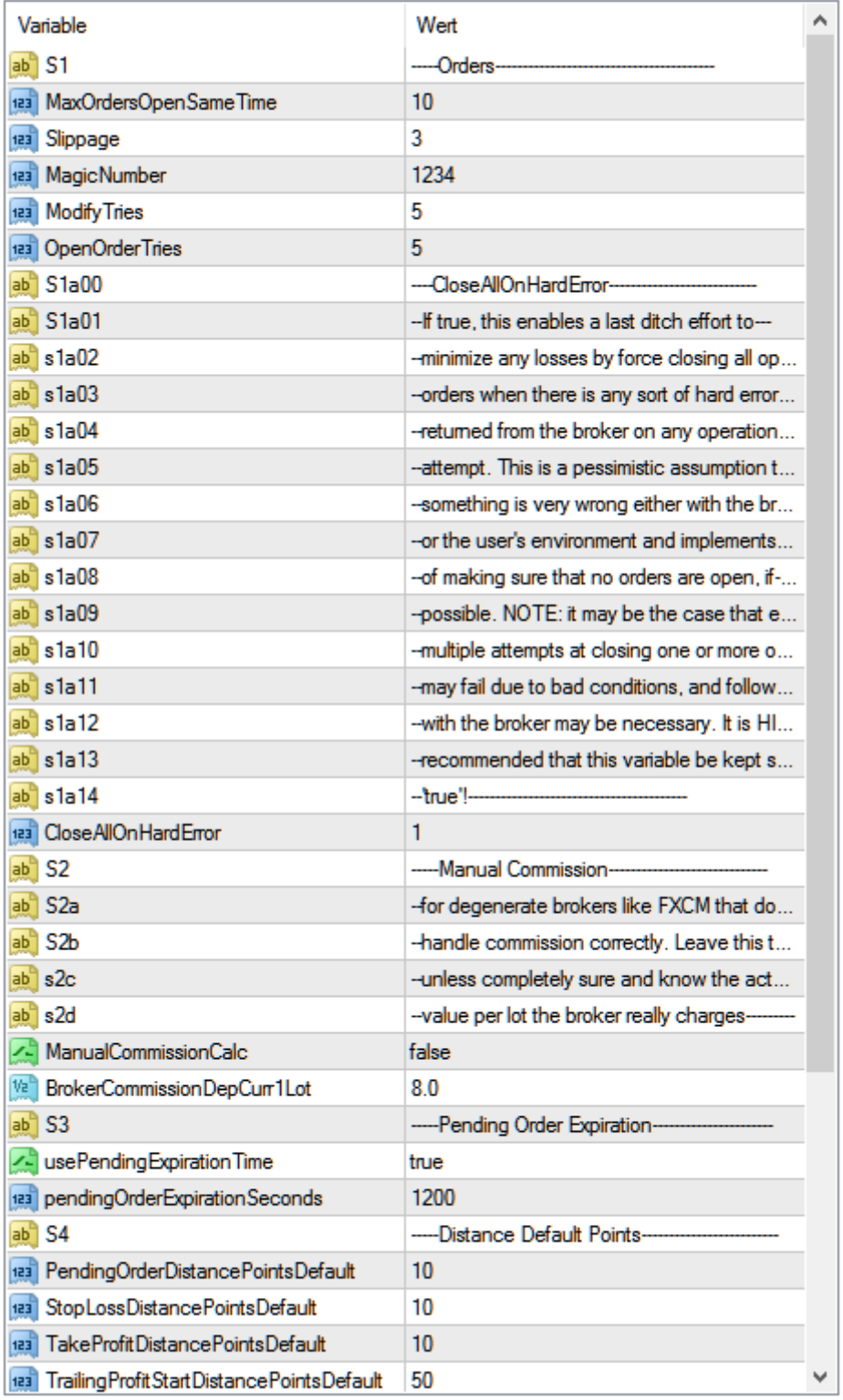

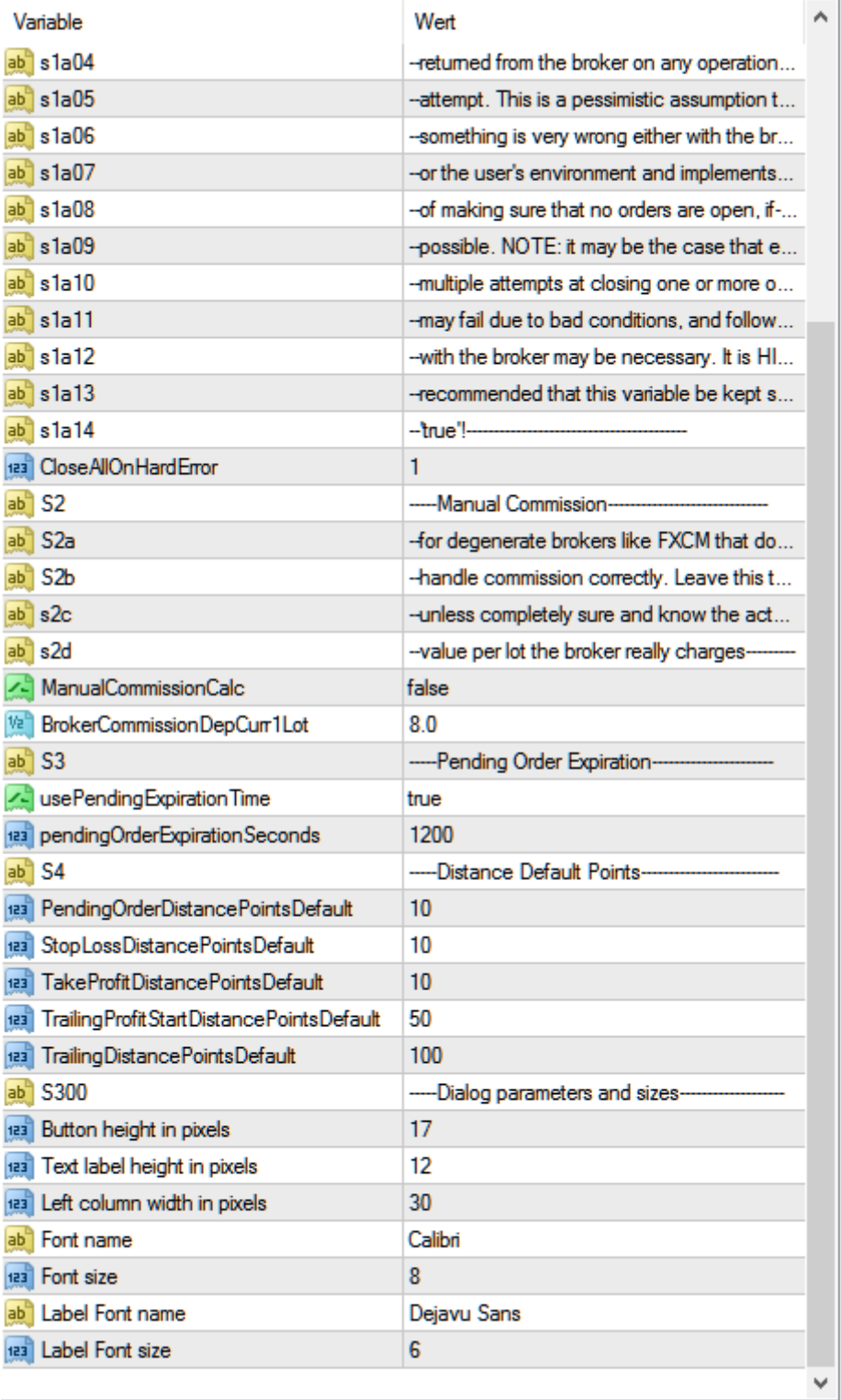

### *Disclaimer*

I

This Panel is for clients from Forexangel and only for accounts opened under our IB This Panel work for all Accounts which are registered under the Homepag[e www.forexangel.de](http://www.forexangel.de/) you have to register Demo and Live .